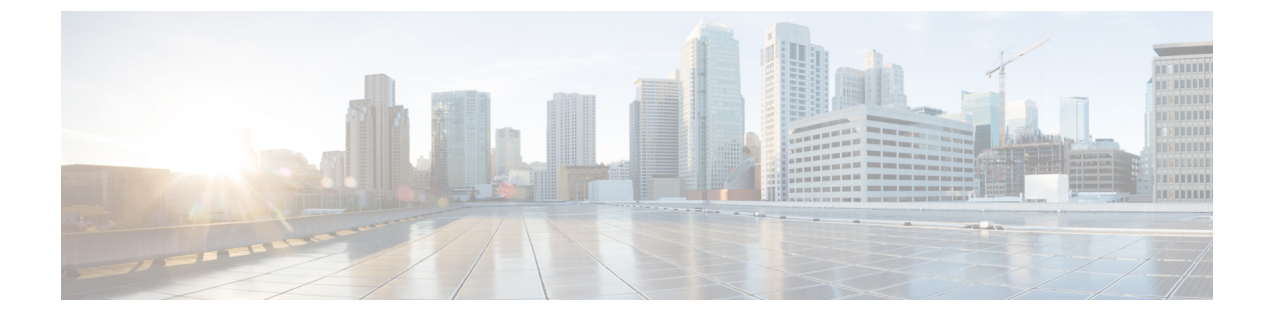

## 参照先

- [セキュリティ証明書](#page-0-0) (1 ページ)
- コール サーバ / レポート [サーバのグレースフル](#page-10-0) シャットダウン (11 ページ)

# <span id="page-0-0"></span>セキュリティ証明書

## **Live Data** の証明書

HTTPSを使用してFinesseとCisco Unified IntelligenceCenterのセキュリティ証明書をセットアッ プする必要があります。

次の操作を実行できます。

- Finesse および Cisco Unified Intelligence Center に付属の自己署名証明書を使用します。
- サードパーティベンダーから認証局(CA)証明書を入手してインストールします。
- 証明書を内部で作成します。

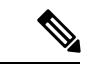

その他の自己署名証明書を使用する場合、ライブデータガジェットを使用する前に、エージェ ントはサインインの際に Finesse デスクトップでライブ データ証明書を受け入れる必要があり ます。 (注)

### ライブ データの自己署名証明書の追加

Finesse および Unified Intelligence Center の両方が、自己署名証明書を使用してインストールさ れます。独自の CA 証明書を作成したり、サードパーティの証明書ベンダーから CA 証明書を 入手するのではなく、これらの自己署名証明書を使用する場合は、最初に Unified Intelligence Centerパブリッシャとサブスクライバから証明書をエクスポートする必要があります。次に、 証明書を Finesse にインポートする必要があります。パブリッシャの証明書は Finesse プライマ リ ノードにインポートし、サブスクライバ証明書は Finesse セカンダリ ノードにインポートし ます。

その他の自己署名証明書を使用する場合と同様に、ライブデータガジェットを使用する前に、 エージェントはサインイン時に Finesse デスクトップでライブ データ証明書を受け入れる必要 があります。

#### 手順

- ステップ **1** Cisco Unified Intelligence Center で Cisco Unified Operating System Administration にサインインし ます(https://*<Cisco Unified Intelligence Center* サーバのホスト名 *>*/cmplatform)。
- ステップ **2** [セキュリティ(Security)] メニューから、[証明書の管理(Certificate Management)] を選択し ます。
- ステップ3 [検索 (Find) ] をクリックします。
- ステップ **4** 次のいずれかを実行します。
	- サーバの tomcat 証明書がリストにない場合は、「新規作成 (Generate New) 1をクリックし ます。証明書の作成が完了したら、サーバを再起動します。この手順を再開します。
	- サーバの tomcat 証明書がリストにある場合は、その証明書をクリックして選択します。 (選択した証明書に、サーバのホスト名が含まれていることを確認します。)
- ステップ **5** [.pemファイルのダウンロード(Download .pem file)] をクリックして、ファイルをデスクトッ プに保存します。

Cisco Unified Intelligence Center パブリッシャと Cisco Unified Intelligence Center サブスクライバ のホスト名を含む証明書をダウンロードする必要があります。

- ステップ **6** プライマリ Finesse サーバで Cisco Unified Operating System にサインインします(http://*Finesse* サーバのホスト名/cmplatform)。
- ステップ **7 [**セキュリティ(**Security**)**]**メニューで**[**証明書の管理**(CertificateManagement)]**を選択します。
- ステップ **8** [証明書のアップロード(Upload Certificate)] をクリックします。
- ステップ **9** [証明書の名前(Certificate Name)] ドロップダウン リストから、[tomcat-trust] を選択します。
- ステップ **10** [参照(Browse)] をクリックし、.pem ファイル(Cisco Unified Intelligence Center パブリッシャ とサブスクライバの証明書)の場所を参照します。
- ステップ **11** [ファイルのアップロード(Upload File)] をクリックします。
- ステップ **12** Finesse サーバで Cisco Finesse Tomcat を再起動します。

## サード パーティ ベンダーからのライブ データの **CA** 証明書の取得およびアップロード

Finesse と Cisco Unified Intelligence Center サーバ間の HTTPS 接続を確立するときには、サード パーティ ベンダーから提供される証明機関(CA)の証明書を使用できます。

[https://www.cisco.com/c/en/us/support/docs/customer-collaboration/unified-contact-center-enterprise-1101/](https://www.cisco.com/c/en/us/support/docs/customer-collaboration/unified-contact-center-enterprise-1101/200286-Unified-CCE-Solution-Procedure-to-Obtai.html) [200286-Unified-CCE-Solution-Procedure-to-Obtai.html](https://www.cisco.com/c/en/us/support/docs/customer-collaboration/unified-contact-center-enterprise-1101/200286-Unified-CCE-Solution-Procedure-to-Obtai.html)から入手可能なテクニカルノート『*Procedure to Obtain and Upload CA Certificate from a Third-party Vendor*』の手順に従ってください。

## **Windows** での **CA** のセットアップ

### **Windows 2008 R2** での **Microsoft Certificate Server** のセットアップ

この手順では、導入に Windows Server 2008 R2 (Standard) Active Directory サーバが使用されて いることを前提とします。Windows 2008R2(Standard)ドメインコントローラでActiveDirectory 証明書サービスの役割を追加するには、以下の手順を実行します。

#### 手順

- ステップ **1** [スタート(Start)] をクリックし、[コンピュータ(Computer)] を右クリックして、[管理 (Manage)] を選択します。
- ステップ **2** 左側のペインで **[**ロール(**Roles**)**]** をクリックします。
- ステップ **3** 右側のペインで **[**ロールの追加**(Add Roles)]** をクリックします。 [ロール ウィザードの追加(Add Roles Wizard)]が開きます。
- ステップ **4** [サーバロールの選択(SelectServerRoles)]画面で、**[**ディレクトリ証明書サービスの有效(**Active Directory Certificate Services**)**]** チェック ボックスをオンにし、**[**次へ(**Next**)**]** をクリックし ます。
- ステップ5 [ディレクトリ証明書サービスを有效する紹介 (Introduction to Active Directory Certificate Services) 1 画面で、**[**次へ(**Next**)**]** をクリックします。
- ステップ **6** [ロール サービスの選択(Select Role Services)]画面で、**[**証明機関(**Certification Authority**)**]** チェック ボックスをオンにし、**[**次へ(**Next**)**]** をクリックします。
- ステップ **7** [セットアップタイプの指定(Specify Setup Type)]画面で、**[**エンタープライズ(**Enterprise**)**]** を選択し、**[**次へ(**Next**)**]** をクリックします。
- ステップ **8** [CA タイプの指定(Specify CA Type)]画面で、**[**ルート**CA**(**Root CA**)**]** を選択し、**[**次へ (**Next**)**]** をクリックします。
- ステップ **9** [秘密キーのセットアップ(Set Up Private Key)] でCA の暗号化を設定し、[CA の暗号化の構 成 (Configure Cryptography for CA) ]、[CA 名の構成 (Configure CA Name]、[有効期間の設定 (Set Validity Period)]、および [Configure Certificate Database] の各画面で **[**次へ(**Next**)**]** をク リックし、デフォルト値を受け入れます。
- ステップ **10** [インストール選択の確認(Confirm Installations Selections)] 画面で、情報を確認し、**[**インス トール(**Install**)**]** をクリックします。

### **Windows Server 2012 R2** での **Microsoft Certificate Server** のセットアップ

この手順では、導入に Windows Server 2012 R2 (Standard) Active Directory サーバが使用され ていることを前提とします。WindowsServer 2012R2(Standard)ドメインコントローラのActive Directory 証明書サービスの役割を追加するには、以下の手順を実行します。

#### 始める前に

開始する前に、Microsoft .Net Framework 3.5 Service Pack 1 をインストールしている必要があり ます。手順については、Windows Server 2012 のマニュアルを参照してください。

#### 手順

- ステップ1 Windows で [サーバマネージャ (Server Manager) ] を開きます。
- ステップ **2** クイックスタート ウィンドウで 役割と機能の追加 をクリックします。
- ステップ **3** インストールタイプの設定 タブで、役割ベースまたは機能ベースのインストール を選択し、 次へ をクリックします。
- ステップ **4** [サーバの選択(ServerSelection)]タブで、宛先サーバを選択してから[次へ(Next)]をクリッ クします。
- ステップ **5** サーバのロール タブで、**Active Directory**証明書サービス ボックスをオンにして、ポップアッ プ ウィンドウで 機能の追加 ボタンをクリックします。
- ステップ **6** [機能(Features)]タブと[AD CS]タブで、[次へ(Next)]をクリックしてデフォルト値を受け 入れます。
- ステップ **7** [役割サービス(Role Services)] タブで [証明機関(Certification Authority)] ボックスがオンに なっていることを確認し、[次へ(Next)] をクリックします。
- ステップ **8** [確認(Confirmation)] タブで [インストール(Install)] をクリックします。
- ステップ **9** インストールが完了したら、対象サーバに **Active Directory** 証明書サービスを構成する リンク をクリックします。
- ステップ **10** (ドメイン管理者ユーザの)クレデンシャルが正しいことを確認し、[次へ(Next)]をクリッ クします。
- ステップ **11** [役割サービス(Role Services)] タブで [証明機関(Certification Authority)] ボックスをオンに し、[次へ(Next)] をクリックします。
- ステップ **12** [セットアップの種類(Setup Type)] タブで [ エンタープライズCA(Enterprise CA)] を選択 し、[次へ(Next)] をクリックします。
- ステップ **13** [CAの種類(CA Type)] タブで [ルートCA(Root CA)] を選択し、[次へ(Next)] をクリック します。
- ステップ **14** [秘密キー(Private Key)]、[暗号化(Cryptography)]、[CAの名前(CA Name)]、[有効期間 (Validity Period)]、および [証明書データベース(Certificate Database)] の各タブで、[次へ (Next)]をクリックしてデフォルト値を受け入れます。
- ステップ **15** [確認(Confirmation)] タブで情報を確認し、[構成(Configure)] をクリックします。

## **AW** マシンに **CA** 署名付き証明書を生成してインポートする

CA 署名付き証明書を生成し、すべての AW マシンにインポートします。

#### 手順

- ステップ **1** AW-HDS-DDS サーバにログインします。
- ステップ **2** 以下を実行して、既存の証明書を削除します。**%JAVA\_HOME%\bin\keytool.exe -delete -keystore -alias tomcatcert ..\lib\security\cacerts**。
- ステップ **3** プロンプトが表示されたら、キーストアのパスワードを入力します。
- ステップ **4** 以下を実行して選択したキーサイズでエイリアスの新しいキーペアを生成しま
	- す。**%JAVA\_HOME%\bin>keytool.exe -genkeypair -alias tomcatCert -v -keysize 1024 -keyalg RSA -keystore ..\lib\security\cacerts**。

Enter keystore password: < enter the keystore password> What is your first and last name? [Unknown]: <specify the AW host name> E.g CCE-AW-1-21 What is the name of your organizational unit? [Unknown]: <specify OU> E.g. ccbu What is the name of your organization? [Unknown]: <specify the name of the org> E.g. cisco What is the name of your City or Locality? [Unknown]: <specify the name of the city/locality> E.g. BLR What is the name of your State or Province? [Unknown]: <specify the name of the state/province> E.g. KA What is the two-letter country code for this unit? [Unknown]: <specify two-letter Country code> E.g. 91 Is CN=CCE-AW-1-21, OU=cisco, O=ccbu, L=BLR, ST=KA, C=91 correct? [no]: yes

- ステップ **5** プロンプトが表示されたら、キーストアのパスワードを入力します。
- ステップ **6** 以下を実行してエイリアスの CSR 証明書を生成して、ファイルに保存します(例えば、 tomcatCert.csr)。**%JAVA\_HOME%\bin>keytool.exe -alias tomcatCert -certreq -keystore ..\lib\security\cacerts -file c:\cert\tomcatCert.csr**
- ステップ 7 プロンプトが表示されたら、キーストアのパスワードを入力します。
- ステップ **8** ルート CA 証明書と CA 署名証明書を %JAVA\_HOME%\bin> にコピーします。
- ステップ **9** 以下を実行してルート CA 証明書をインストールします。**%JAVA\_HOME%\bin\keytool.exe -keystore ..\lib\security\cacerts -import -v -trustcacerts -alias root -file %Path\_Of\_Root\_Cert%\<filename\_of\_root\_cert>**。
- ステップ **10** プロンプトが表示されたら、キーストアのパスワードを入力します。
- ステップ **11** 以下を実行して証明付き証明書をインストールします。**"%JAVA\_HOME%\bin\keytool.exe -keystore ..\lib\security\cacerts -import -v -trustcacerts -alias tomcatcert -file %Path\_Of\_Root\_Cert%\<filename\_of\_CA\_signed\_cert>"**。
- ステップ **12** [サービス] に移動して、Tomcat を再起動します。

## **AW**マシンで自己署名証明書を生成してインポートする

すべての AW マシンに自己署名証明書を生成してインポートします。

#### 手順

- ステップ **1** AW-HDS-DDS サーバにログインします。
- ステップ **2** 以下を実行して、既存の証明書を削除します。**%JAVA\_HOME%\bin\keytool.exe -delete -keystore -alias tomcatcert ..\lib\security\cacerts**。
- ステップ **3** プロンプトが表示されたら、キーストアのパスワードを入力します。
- ステップ **4** 以下を実行して選択したキーサイズでエイリアスの新しいキーペアを生成しま
	- す。**%JAVA\_HOME%\bin>keytool.exe -genkeypair -alias tomcatCert -v -keysize 1024 -keyalg RSA -keystore ..\lib\security\cacerts**。

Enter keystore password: < enter the keystore password> What is your first and last name? [Unknown]: <specify the AW host name> E.g CCE-AW-1-21 What is the name of your organizational unit? [Unknown]: <specify OU> E.g. ccbu What is the name of your organization? [Unknown]: <specify the name of the org> E.g. cisco What is the name of your City or Locality? [Unknown]: <specify the name of the city/locality> E.g. BLR What is the name of your State or Province? [Unknown]: <specify the name of the state/province> E.g. KA What is the two-letter country code for this unit? [Unknown]: <specify two-letter Country code> E.g. 91 Is CN=CCE-AW-1-21, OU=cisco, O=ccbu, L=BLR, ST=KA, C=91 correct? [no]: yes

ステップ **5** [サービス] に移動して、Tomcat を再起動します。

## **ECE Web** サーバで自己署名証明書を生成する

#### 手順

- ステップ **1 ECE Web** サーバ にログインします。
- ステップ **2 Internet Information Services (IIS) Manager** を開きます。
- ステップ **3** 左側のペインの 接続 の下で、設定済みの < ホスト名 > を選択します。 **<**ホスト名**>** ホーム ページが開きます。
- ステップ **4 IIS** エリアで、サーバ証明書 をクリックします。
- ステップ **5** 右側のペインの アクション の下で、自己署名証明書の作成 をクリックします。 自己署名証明書の作成 ウィンドウが開きます。
- ステップ **6** 証明書にフレンドリ名を指定 フィールドに、証明書の名前を入力します。
- ステップ7 新しい証明書の証明書ストアの選択 ドロップダウンリストから、Web ホスティング を選択し ます。
- ステップ **8** [OK] をクリックします。

**6**

証明書が生成され、ホームページに表示されます。

- ステップ **9** 左側のペインで、接続 の下にある サイトの > デフォルト **Web** サイト に移動します。 デフォルトの **Web** サイトのホーム ページが開きます。
- ステップ **10** 右側ペインの アクション の下で、バインド をクリックします。
- ステップ **11** [追加(Add)] をクリックします。 サイト バインドの追加 ウィンドウが開きます。
- ステップ **12** タイプ ドロップダウンリストで **https**を選択します。
- ステップ **13** [SSL証明書] ドロップダウンリストから、**<**ホスト名**>** を選択します。
- ステップ **14** [OK] をクリックします。
- ステップ **15** 右ペインの **Web** サイトの管理で 再起動をクリックします。

## **Cisco Unified CVP** サーバにプリンシパル **AW** 証明書を追加します。

プリンシパル AW 証明書をすべての Unified CVP サーバに追加します。

#### 手順

- ステップ1 パッケージ済みの CCE webadmin 自己署名証明書を %CVP\_HOME%\conf\security\ にダウ ンロードする
- ステップ **2** 証明書をCVPコールサーバーキーストアにインポートしま

す。%CVP\_HOME%\jre\bin\keytool.exe -import -trustcacerts -keystore %CVP\_HOME%\conf\security\.keystore -storetype JCEKS -alias AW\_cert -file %CVP HOME%\conf\security\<AW certificate.pem>

キーストアのパスワードは、%CVP\_HOME%\conf\security.properties にあります。

## ソリューションコンポーネントの自己署名証明書を**AW**マシンに追加 する

### **Finesse** 証明書を **AW** マシンに追加します

CA 証明書を持っていない場合は、Finesse サーバから AW マシンに自己署名入りの証明書をイ ンポートする必要があります。これにより、AW マシンは、セキュアチャネル経由で Finesse と通信することができます。

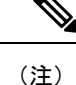

• 証明書 CommonName (CN) は、パッケージの CCE Inventory 内の各 Finesse および IdS サー バに指定されている完全修飾ドメイン名 (FQDN) と一致する必要があります。

#### 手順

- ステップ **1** プライマリ サーバ で Cisco Unified オペレーティング システムシステム管理 にサインインしま す。(*https://<FQDN of Finesse server>:8443/cmplatform*)。
- ステップ **2** [セキュリティ(Security)] メニューで [証明書の管理(Certificate Management)] を選択します。
- **ステップ3** [検索 (Find)] をクリックします。
- ステップ **4** 次のいずれかを実行します。
	- サーバのtomcat証明書がリストにない場合は、自己署名証明書の生成をクリックします。 証明書の作成が完了したら、サーバを再起動します。
	- サーバの tomcat 証明書がリストにある場合は、その証明書をクリックして選択します。 (選択した証明書に、サーバのホスト名が含まれていることを確認します。)
- ステップ **5 .PEM** ファイルのダウンロード をクリックして、ファイルをデスクトップに保存します。 プライマリ サーバのホスト名を含む自己署名証明書をダウンロードする必要があります。
- ステップ **6** AW マシンの任意の場所に証明書をコピーします。
- ステップ **7** AW マシンのターミナルで以下のコマンドを実行します。
	- cd %JAVA\_HOME%
	- keytool -import -file <path where .pem certificate is copied> -alias <FQDN of Finesse Server> -keystore .\lib\security\cacerts
- ステップ **8** [サービス] に移動して、Tomcat を再起動します。

### **AW** マシンに **IdS** 証明書を追加します

CA 証明書がない場合は、Cisco Identify Service (IdS) から、AW マシンに自己署名証明書をイン ポートする必要があります。これにより、AW マシンは、セキュリティで保護されたチャネル を介して IdS と通信することができます。

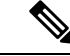

(注)

- 証明書は、IdS パブリッシャとサブスクライバ サーバの両方からダウンロードしてイン ポートする必要があります。
	- 証明書 CommonName (CN) は、パッケージの CCE Inventory 内の各 Finesse および IdS サー バに指定されている完全修飾ドメイン名 (FQDN) と一致する必要があります。

#### 手順

- ステップ **1** プライマリ サーバ で Cisco Unified オペレーティング システムシステム管理 にサインインしま す。(*https://<FQDN of Ids server:8443>/cmplatform*)。
- ステップ2 [セキュリティ (Security) ] メニューで [証明書の管理(Certificate Management)] を選択します。
- ステップ3 [検索 (Find) ] をクリックします。
- ステップ **4** 次のいずれかを実行します。
	- •サーバのtomcat証明書がリストにない場合は、自己署名証明書の生成をクリックします。 証明書の作成が完了したら、サーバを再起動します。
	- サーバの tomcat 証明書がリストにある場合は、その証明書をクリックして選択します。 (選択した証明書に、サーバのホスト名が含まれていることを確認します。)
- ステップ **5 .PEM** ファイルのダウンロード をクリックして、ファイルをデスクトップに保存します。 プライマリ サーバのホスト名を含む自己署名証明書をダウンロードする必要があります。
- ステップ **6** AW マシンの任意の場所に証明書をコピーします。
- ステップ **7** AW マシンのターミナルで以下のコマンドを実行します。
	- cd %JAVA\_HOME%
	- keytool -import -file <path where .pem certificate is copied> -alias <FQDN of IdS Server> -keystore .\lib\security\cacerts

ステップ **8** [サービス] に移動して、Tomcat を再起動します。

### **ECE Web** サーバ証明書を **AW** マシンに追加します

CA 証明書を持っていない場合は、ECE Web サーバから AW マシンに自己署名入りの証明書を インポートする必要があります。これにより、 Unified CCE 管理で ECE ガジェットを起動でき るようになります。

#### 手順

- ステップ **1** ECE Web サーバ(*https://<ECE Web Server>*)で、証明書 **.pem** ファイルをダウンロードして、 デスクトップに保存します。
- ステップ **2** AW マシンの任意の場所に証明書をコピーします。
- ステップ **3** AW マシンのターミナルで以下のコマンドを実行します。
	- cd %JAVA\_HOME%
	- keytool -import -file <path where .pem certificate is copied> -alias <FQDN of ECE Web Server> -keystore .\lib\security\cacerts

ステップ **4** [サービス] に移動して、Tomcat を再起動します。

### **CVP** レポート サーバ証明書を **AW** マシンに追加します

(注) この手順は、CA 証明書を持っていない場合にのみ適用されます。

CVP レポート サーバをインストールする場合は、レポート サーバの自己署名証明書を AW マ シンにインポートして、ブラウザの警告を解消し、CVP レポート サーバと AW マシン間の https 接続を確立する必要があります。キーツールを使用して自己署名証明書を生成します。

### LF

証明書 CommonName(CN)は、Packaged CCE Inventory の CVP レポート サーバに提供された 完全修飾ドメイン名 (FQDN) と一致する必要があります。 重要

#### 手順

- ステップ **1** CVP レポート サーバにログインします。
- ステップ **2** コマンド プロンプトで、.keystoreがあるディレクトリに移動します。

次に例を示します。 C:\Cisco\CVP\conf\security

- ステップ **3** 以下のコマンドを使用して、CVP キーストアの Tomcat 証明書を表示することができます。 C:\Cisco\CVP\jre\bin\keytool.exe -delete -alias wsm certificate -keystore .keystore -storetype JCEKS
- ステップ **4** CVP キーストアのパスワードを入力します。

CVP キーストアのパスワードは、c:\Cisco\CVP\conf\security.properties で利用で きます。

または

以下のコマンドを実行して、キーストア パスワードを取得します。

**more c:\Cisco\CVP\conf\security.properties** Security.keystorePW = <Returns the keystore password>

ステップ5 以下のコマンドを実行すると自己署名認証が生成されます。

C:\Cisco\CVP\jre\bin\keytool.exe -genkey -keyalg RSA -alias wsm\_certificate -keystore .keystore -storetype JCEKS -keysize 1024

- ステップ **6** キーストアのパスワードを入力し、組織情報を提供します。最初と最後の名前には、CVP レ ポート サーバの完全修飾ドメイン名 (FQDN) を入力します。
- ステップ7 Reporting Server を再起動します。
- ステップ **8** ブラウザから自己署名入りの証明書 (.pem ファイル) をダウンロードします(*https://FQDN of Reporting Server:8111*)。
- ステップ **9** AW マシンの任意の場所に証明書をコピーします。
- ステップ **10** AW マシンのターミナルで、以下のコマンドを実行します。
	- cd %JAVA\_HOME%
	- keytool -import -file <path where the certificate (.pem) is copied> -alias <FQDN of CVP Reporting Server> -keystore ..\lib\security\cacerts

ステップ **11** [サービス] に移動して、Tomcat を再起動します。

# <span id="page-10-0"></span>コールサーバ**/**レポートサーバのグレースフルシャット ダウン

このセクションでは、CLI から callserver/reportingserver のサービスをシャットダウンする手順 について説明します。管理者は、記載されている手順に従ってこのユーティリティを使用する ことができます。

#### 手順

- ステップ **1** [CVP コール サーバ] ボックスにログインします。
- ステップ **2** <CVP-INSTALLED-LOCATION>\Cisco\CVP\bin\ServiceControllerに移動します。
- ステップ **3** service-controller.bat ファイルを実行します。
- ステップ **4** プロンプトで詳細を入力します。

CALLSERVER-IP-ADDRESS: **<IP-Address of the Call Server>** CALLSERVER-USERNAME: **<Username of the Call Server>** CALLSERVER-PASSWORD: **<Password of the Call Server>** SERVICE-NAME: <Choose the Service name which you need to shutdown gracefully(callserver/reportingserver)> REPORTINGSERVER-IP-ADDRESS: **<IP-Address of the REPORTING SERVER>**

- レポート サーバが正常にシャットダウンされた場合は、CVP のコール サーバが 動作していることを確認します。 (注)
	- **reportingserver** サービスが選択されている場合は、レポートサーバの IP アドレ スを指定する必要があります。

 $\overline{\phantom{a}}$ 

Ι